#### **Einführung in Gamepitch**

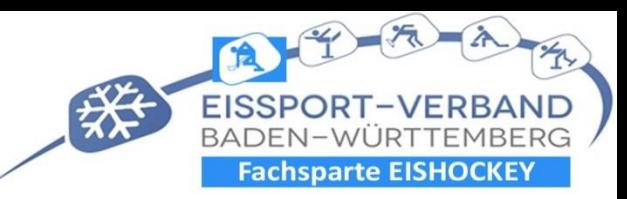

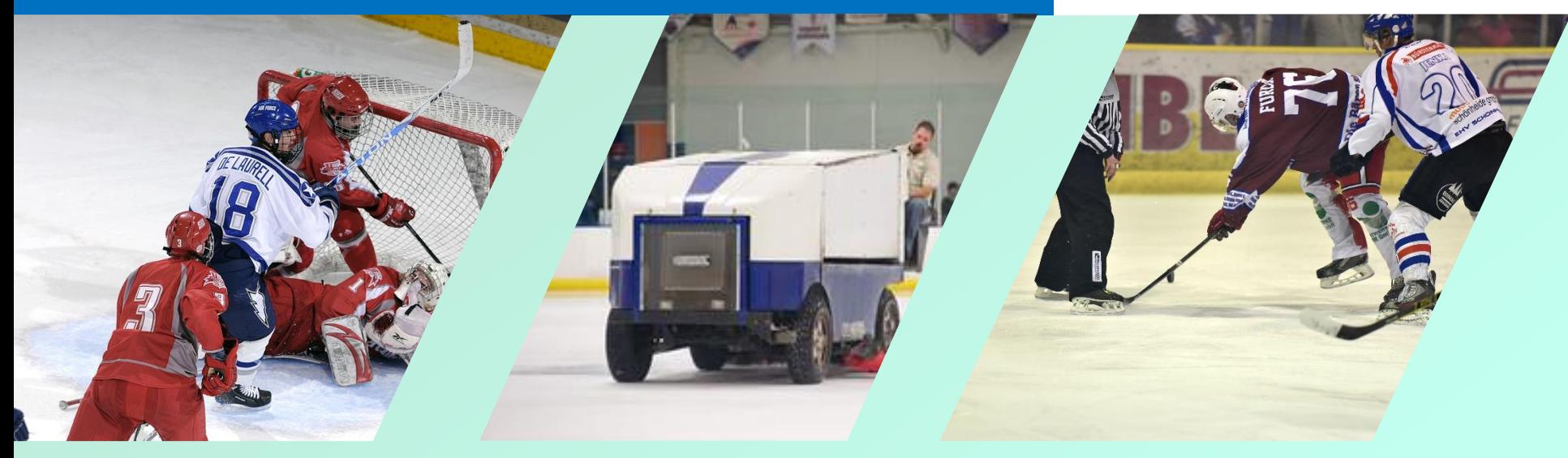

# GAME VD PITCH

Punkterichter-Lehrgang EBW

Gunter Hauß Heilbronner EC

1

**GAME DD PTCH** 

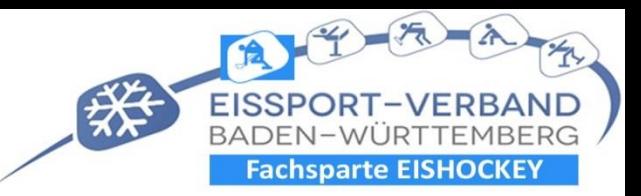

## Programm herunterladen <https://www.gamepitch.de/>

- [https://www.gamepitch.](https://www.gamepitch.de/wp,-content/uploads/2021/10/egrep20_3-deb.zip) [de/wp,](https://www.gamepitch.de/wp,-content/uploads/2021/10/egrep20_3-deb.zip) [content/uploads/2021/1](https://www.gamepitch.de/wp,-content/uploads/2021/10/egrep20_3-deb.zip) [0/egrep20\\_3-deb.zip](https://www.gamepitch.de/wp,-content/uploads/2021/10/egrep20_3-deb.zip)
- **Programm läuft nur auf Windows Computer**

### **Öffnen des Programms**

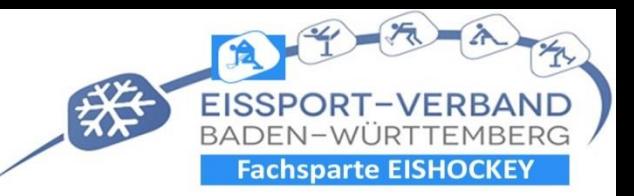

- Doppelklick egrep DEB
- Doppelklick e-grep.exe
- Alle extrahieren = Extrahieren
- Doppelklick egreb DEB
- Doppelklick e-grep.exe
- Geöffnetes Fenster weitere Informationen anklicken
- Trotzdem ausführen
- EBW-settings anklicken und Start e-grip
- Geöffnetes Programm mit rechter Maustaste an Taskleiste anheften

#### **Einführung in Gamepitch**

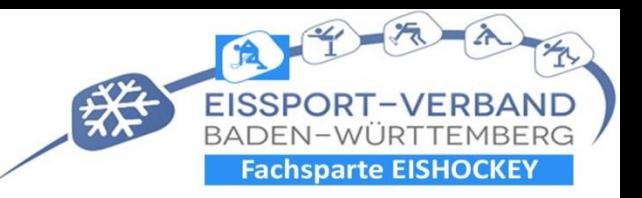

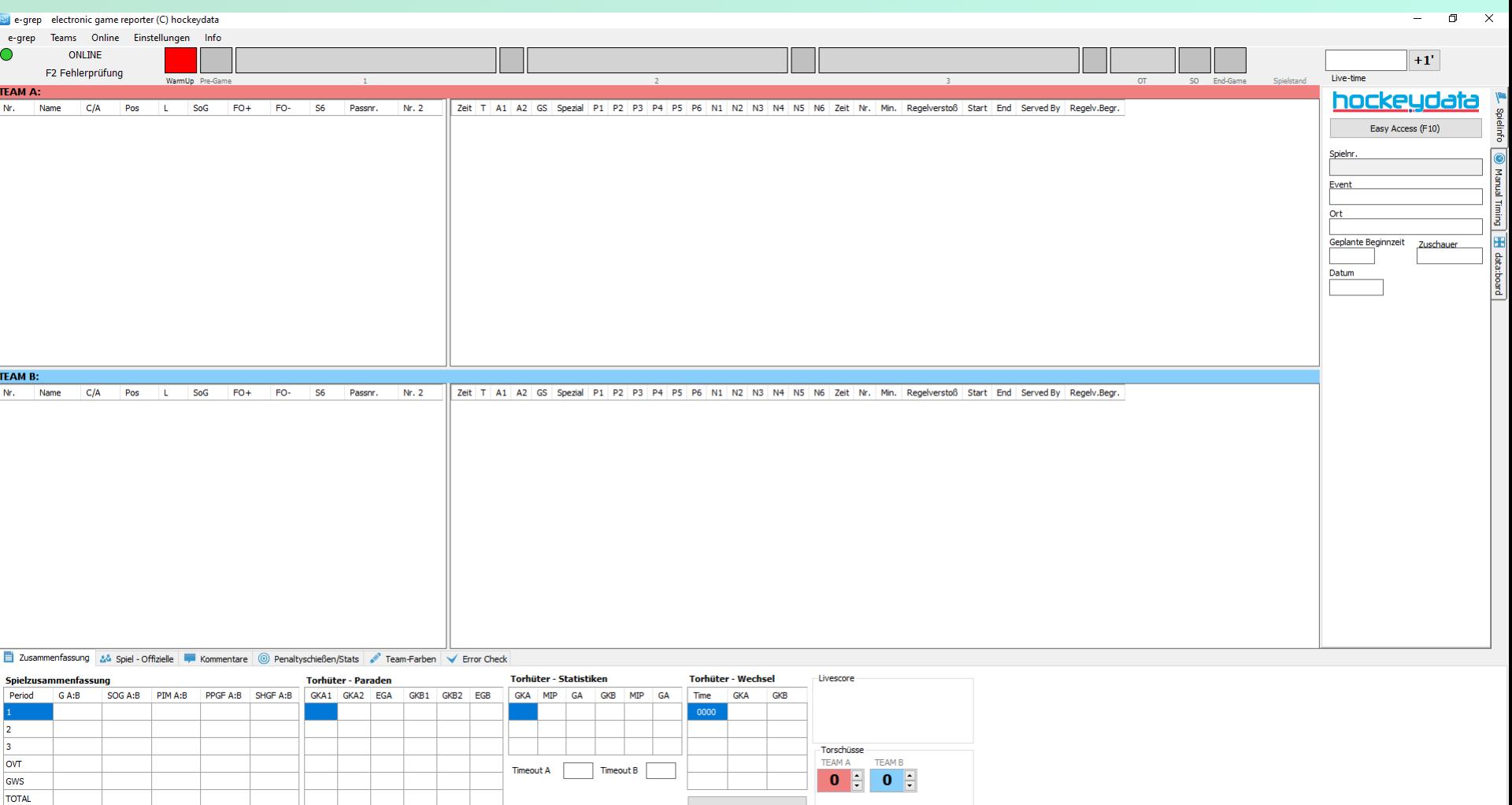

Torhüter - Wechsel

#### **Erste Schritte im egrip**

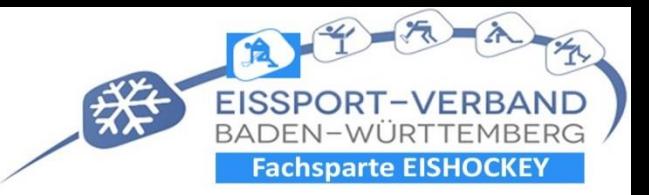

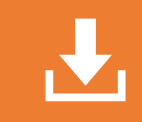

**Herunterladen des gewünschten Spieles**

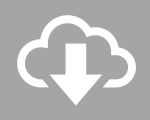

*Online:* **Spielbericht herunterladen; Altersklasse anklicken; Passwort eingeben; gewünschtes Spiel laden.**

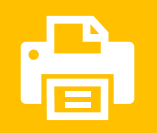

*Easy Access:* **Mannschaftsmeldung ausdrucken und den Mannschaftsleitern geben.**

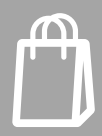

 **Zwischendurch immer Spielbericht speichern.**

#### **Erste Schritte im egrip**

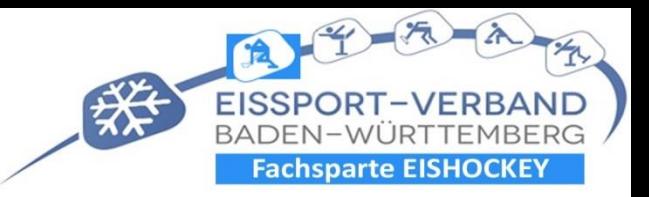

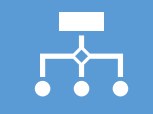

**Alle Daten eingeben wie Punktrichter, Sani, usw..**

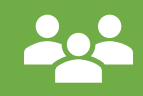

**Mannschaften eingeben im Quick-lineup.**

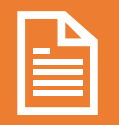

**Offizielle Mannschaftsliste ausdrucken und unterschrieben zum Schiedsrichter**

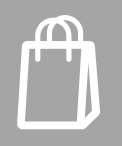

**Zwischendurch immer Spielbericht speichern.**

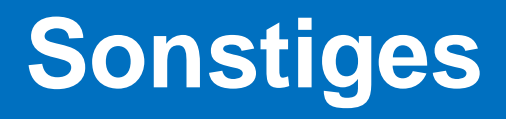

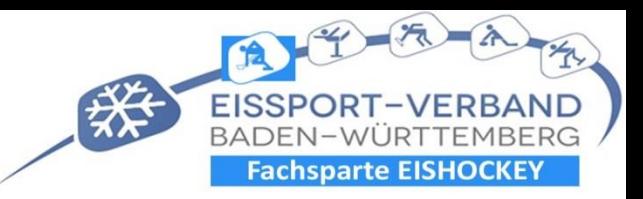

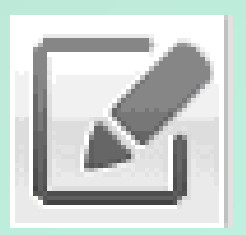

- **Im easy Access gibt es einen Button zum Schreiben für Zusatzmeldungen.**
- **Bei Abstürzen des Programm (versehentliches schließen) kann es wieder geladen werden( letzte Speicherung).**

#### **Beginn bis Ende des Spieles**

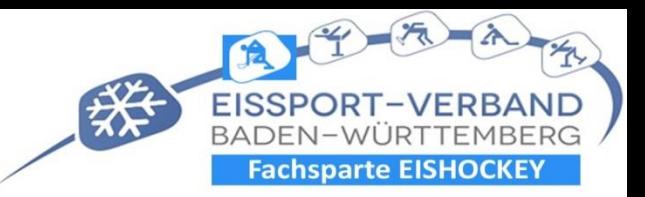

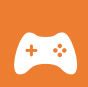

Durch klicken der Zeitleiste / Kommentare oder Live-time kann das Spiel begonnen werden. Dadurch werden die verschiedenen Spielabschnitte angeklickt.

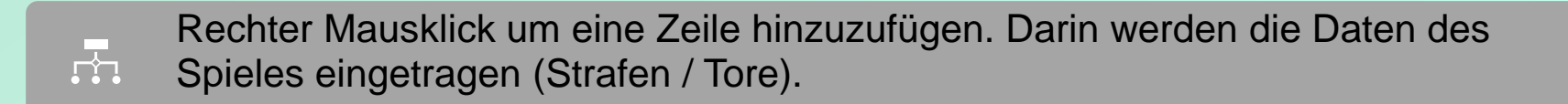

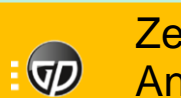

Zeit anklicken. Fenster öffnet sich. Zeit eintragen .OK .Torschütze ,Assi, Assi. Anklicken was für ein Tor.

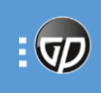

Strafe Zeit eintragen, Schließen. Fenster öffnet sich. Spieler anklicken, Strafe Doppelklick, OK.

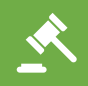

Bei Strafen, die durch ein Tor beendet werden, muss die Endzeit geändert werden.

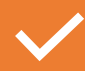

Spiel immer wieder speichern um die Daten online zu aktualisieren.

#### **Beenden des Spiels**

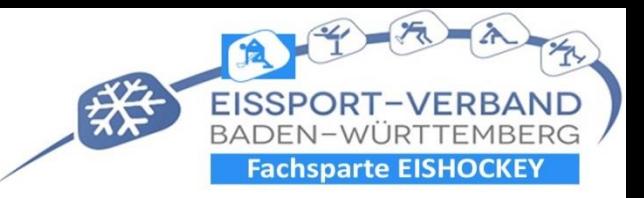

9

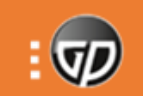

Bei Abpfiff (regulär entschieden/Overtime/Penalty) Spiel speichern und beenden. Daten können trotzdem noch eingegeben oder geändert werden.

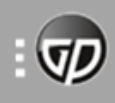

Alle restlichen Spieldaten eintragen und den Ausdruck den Schiedsrichtern zur Kontrolle vorlegen.

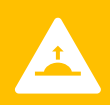

Nach Kontrolle des Spielberichts durch den Schiedsrichter wird der Spielbericht hochgeladen.

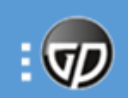

E-grip kann beendet werden

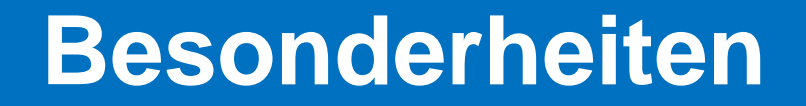

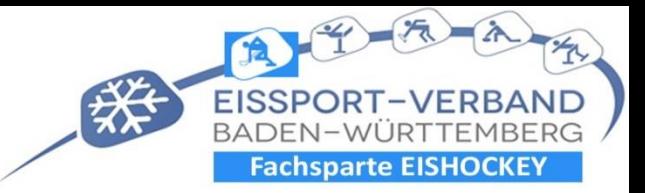

## **Eingabe überzähliger Spieler in Linie bei Blockeingabe**

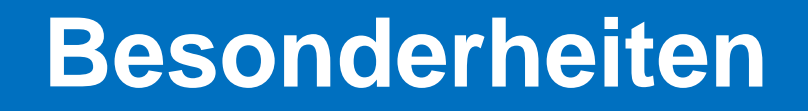

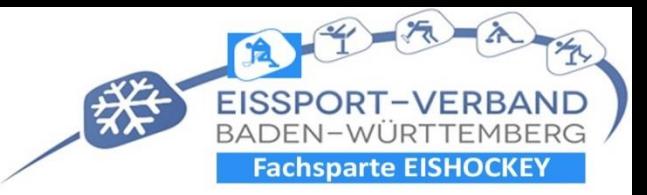

11

#### **Strafen Eingabe für bestrafte Spieler (Bankstrafe / zu viele Spieler). Keine**  Persönliche Strafe. "Abgesessen von".

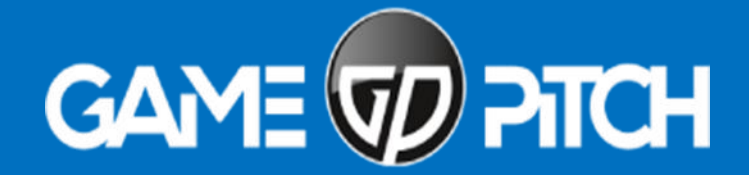

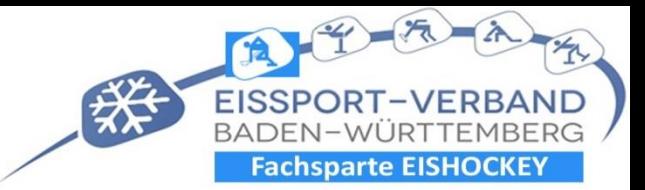

12

# **Noch Fragen ???**

#### **Gleich geht's weiter ...**

13